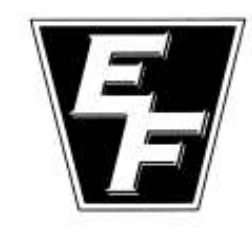

# EFFORT FOUNDRY. INC.

Quality Casters of Stainless, Alloy, and Carbon Steels as well as Nickel Based Alloys

> 6960 CHRSPHALT DRIVE P.O. Box 158<br>BATH, PA 18014<br>PHONE (610) 837-1837 + FAX (610) 837-0920 service@effortfoundry.com

# **INSTALLING THE EFFORT FOUNDRY INSPECTION CAMERA**

These instructions are for the **web-based camera system ONLY.** To use a desktop-sharing system such as WebEx please contact the Effort employee who is connected to the camera internally.

### **REQUIREMENTS**

To use the Effort Foundry Inspection Camera, you must have

- Internet Explorer, Mozilla FireFox, or Chrome web browser
- Note that the Internet Explorer setup is more involved but the picture update rate is faster.
- A high speed internet connection (> 1Mbps) such as DSL, cable, or T1

### **INSTALLATION FOR FIREFOX OR CHROME WEB BROWSERS**

#### **NOTE that the following instructions are only for viewing the Inspection Camera using the FireFox or Chrome web browsers**

1. Download and install the (free) Mozilla Firefox web browser from http://www.mozilla.com or the Google Chrome web browser from http://www.google.com/chrome.

2. Open FireFox or Chrome and navigate to http://www.effortfoundry.com. Click on FACILITY, then INSPECTION CAMERA, then click on either LOGIN1 or LOGIN2 (your contact at Effort Foundry will tell you which login button to use)

2. Login with the user name "guest" and the password that you were given by your contact at Effort Foundry.

4. Within 45 seconds you will see the inspection camera display.

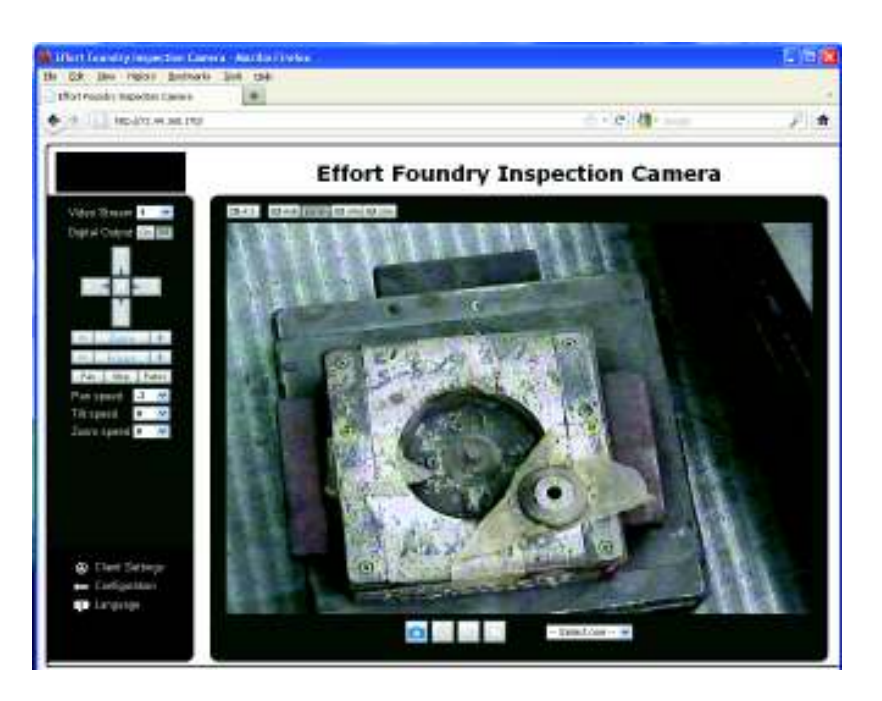

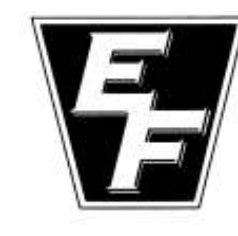

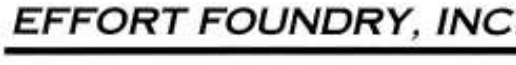

Quality Casters of Stainless, Alloy, and Carbon Steels as well as Nickel Based Alloys

> 6980 CHRSPHALT DRIVE P.O. Box 158<br>BATH, PA 18014<br>How: (610) 837-1837 + FAX (610) 837-0920 service@effortfoundry.com

# **INSTALLING THE EFFORT FOUNDRY INSPECTION CAMERA**

## **INSTALLATION FOR INTERNET EXPLORER**

is Made No.

**NOTE:** the following procedure only needs to be performed the first time you connect to the inspection camera system. Subsequent camera-viewing sessions will only require that you log-in to the camera system.

1. Open Internet Explorer and navigate to http://www.effortfoundry.com. Click on FACILITY, then INSPECTION CAMERA, then click on either LOGIN1 or LOGIN2 (your contact at Effort Foundry will tell you which login button to use)

2. Enter the user name "guest" and the password that you were given by your contact at Effort Foundry. Click "Yes" or "Ok" to any prompts that appear.

4. Within 30 seconds you will see the "Effort Foundry Inspection Camera" window appear. Near the bottom of your browser window you will see the message "This website wants to install the following addon..." or "This site might require the following ActiveX control...". Click the "Install" button.

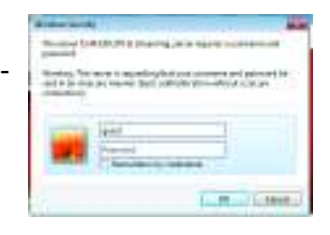

This website wants to install the following add-on: 'Streaming Control' from 'VIVOTEK INC.'. What's the risk?

If you see a dialog that reads "Do you want to allow the following program to make changes to this computer?" or "Do you want to install this software?", click YES or INSTALL.

Install

After about 30 seconds you should see the inspection camera display.

If you see a message that reads "This is a plug-in (ActiveX). If you see this text, your browser does not support or has disabled ActiveX", see **"Enabling ActiveX on Internet Explorer"** on page four of this document.

If you see a dialog that reads "An add-on for this website failed to run...", proceed to page 2 "INSTALLATION FOR MOZILLA FIREFOX".

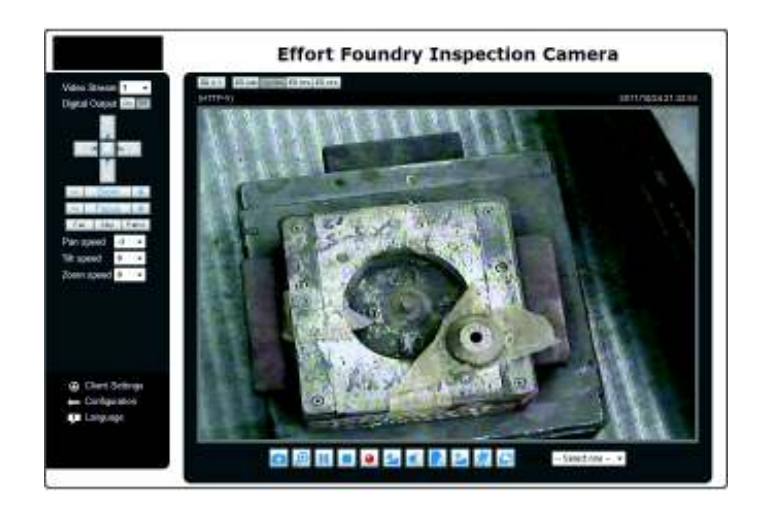

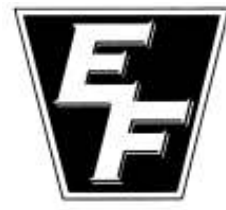

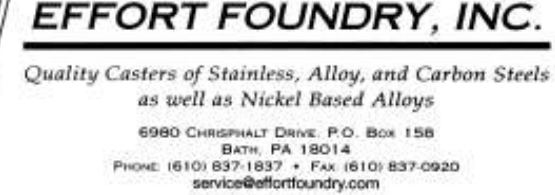

# **Enabling ActiveX on Internet Explorer**

1. Go to the Internet Explorer TOOLS, INTERNET OPTIONS menu (you may need to hit the ALT key for the menu bar).

2. Go to the SECURITY tab, then press the CUSTOM LEVEL button.

3. Scroll down to "ActiveX controls and plug-ins" and set all options to "Prompt" or "Enable" (if "Prompt" is not an option, choose "Enable"). Hit the OK button to close the Security Settings dialog, then OK again to close Internet Options.

4. Press the F5 key to refresh the Inspection Camera web page.

5. You may see the message "This website wants to install the following add-on..." or "This site might require the following ActiveX control...". Click the "Install" button.

If you see a dialog that reads "Do you want to allow the following program to make changes to this computer?" or "Do you want to install this software?", click YES or INSTALL.

After about 30 seconds you should see the inspection camera display.

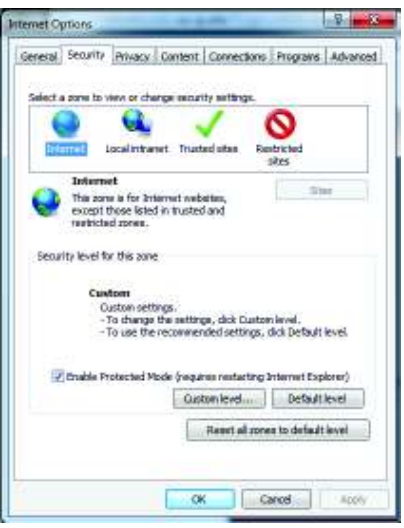

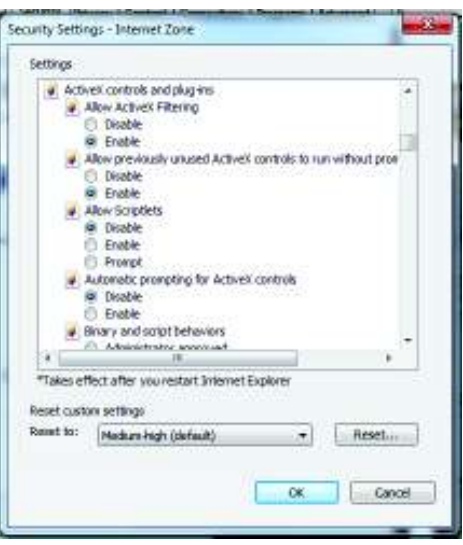